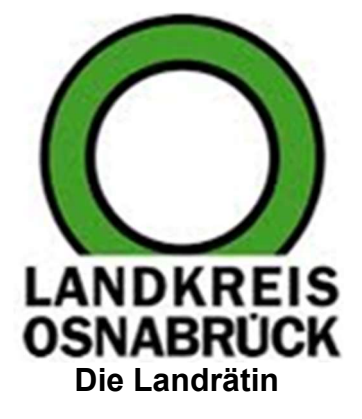

# Leitfaden elektronisches Vergabeverfahren für Unternehmen

Stand: März 2020

### Inhaltsverzeichnis

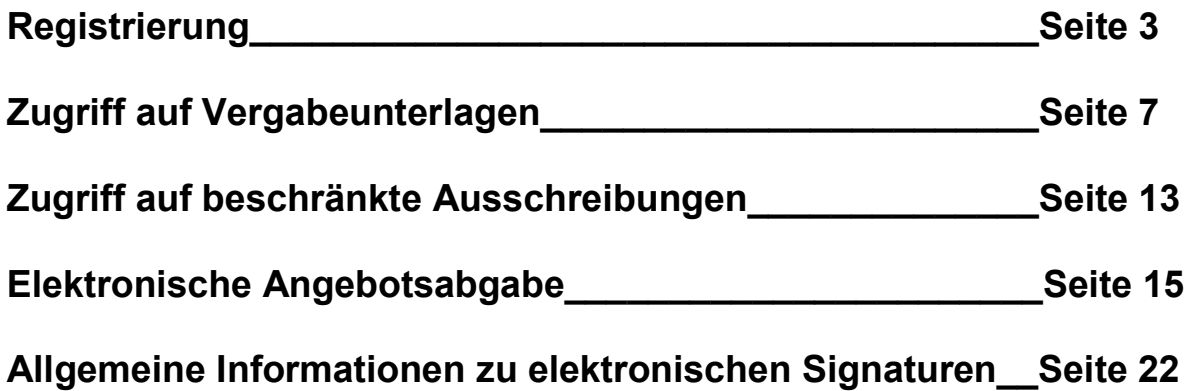

Dieser Leitfaden soll Ihnen einen Überblick über die wichtigsten Schritte im Rahmen des elektronischen Vergabeverfahrens (eVergabe) ermöglichen. Dabei erhebt der Leitfaden keinen Anspruch auf Vollständigkeit. Durch fortwährende Verbesserungen auf dem Vergabeportal kann es dazu kommen, dass einzelne Grafiken nicht mehr aktuell sind. Der Leitfaden wird fortlaufend aktualisiert.

Bei weiteren Fragen zum Thema eVergabe steht Ihnen die Zentrale Vergabestelle beim Landkreis Osnabrück gerne zur Verfügung.

Viel Erfolg mit der eVergabe!

### Zentrale Vergabestelle

 $C$  0541/ 501-1100 1日 0541/501-61100  $\bowtie$  vergabe@landkreis-osnabrueck.de

## Registrierung

Bitte öffnen Sie folgenden Link: http://www2020.dtvp.de/bieter/preise-editionen

Es gibt verschiedene Varianten zur Auswahl (Basic, Professional, Enterprise und Supreme).

#### Die Basic Variante für 0 Euro ist völlig ausreichend für die Teilnahme an der eVergabe.

Das Herunterladen der Unterlagen von dem Deutschen Vergabeportal (DTVP) und das Hochladen des ausgefüllten Angebotes wird mit der Basic-Variante abgedeckt.

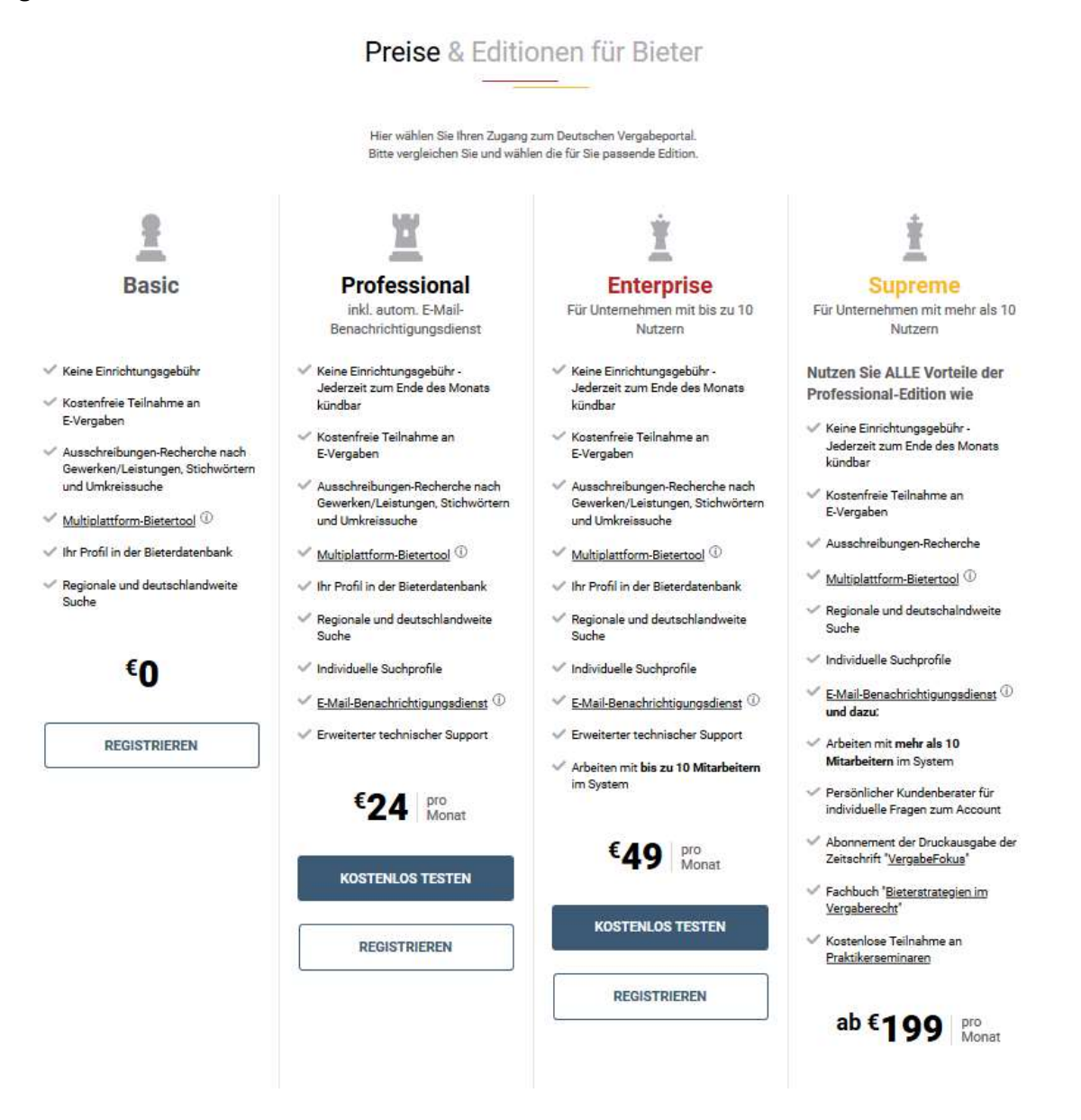

Zur Registrierung bitte über das Feld "Registrieren" bei der von Ihnen gewünschten Edition die Registrierung beginnen.

#### Registrierung – Daten des Unternehmens

Zur Registrierung bitte Ihre Unternehmer- und Präqualifizierungsdaten ausfüllen. Felder mit \* sind Pflichtfelder und müssen ausgefüllt werden.

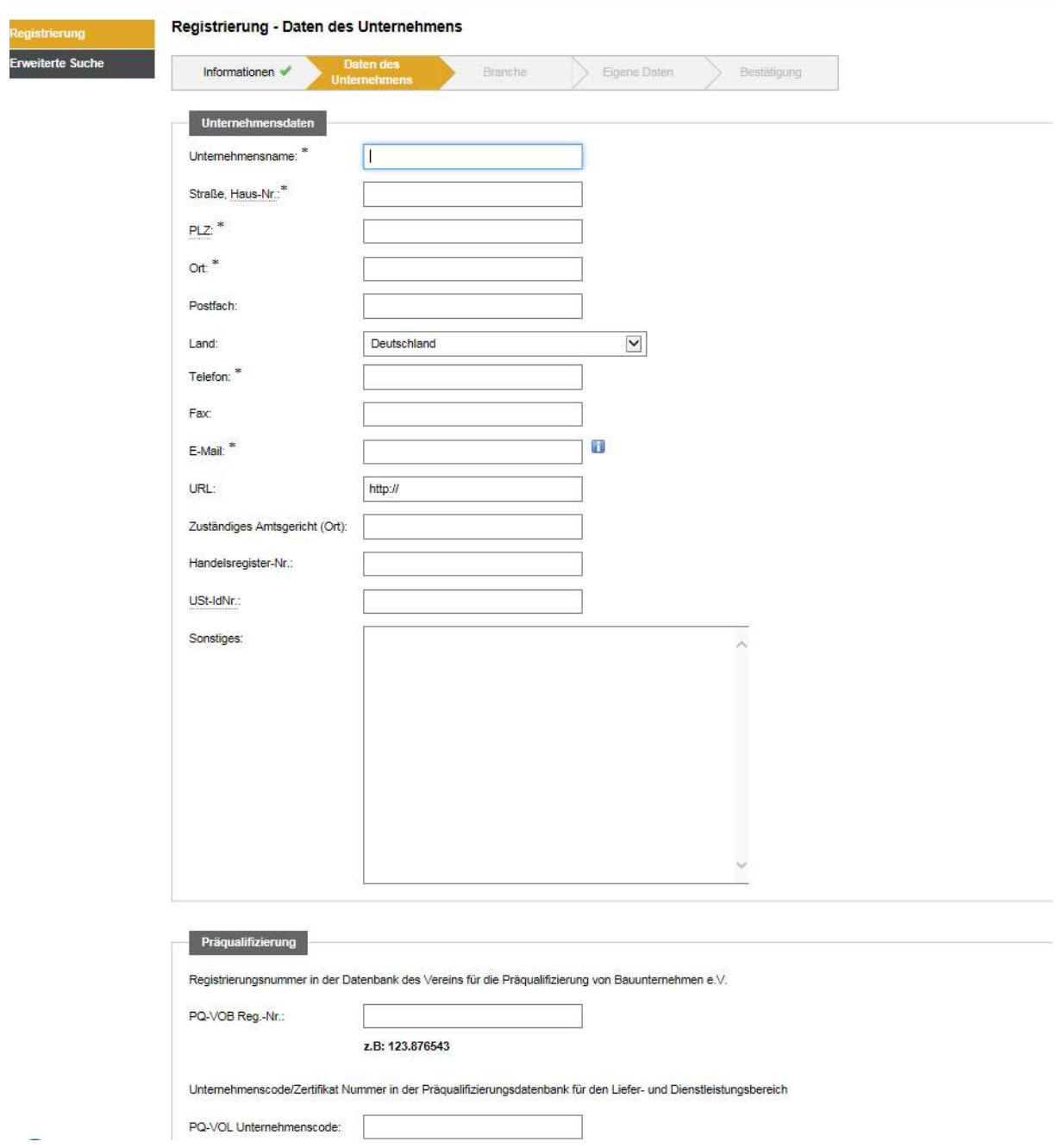

Bitte bestätigen Sie mit "Weiter".

#### Registrierung - Branche

Sie haben die Möglichkeit, Bereiche bzw. Branchen anzugeben, in denen Ihr Unternehmen tätig ist. Bitte "Kategorie(n) bearbeiten" anklicken.

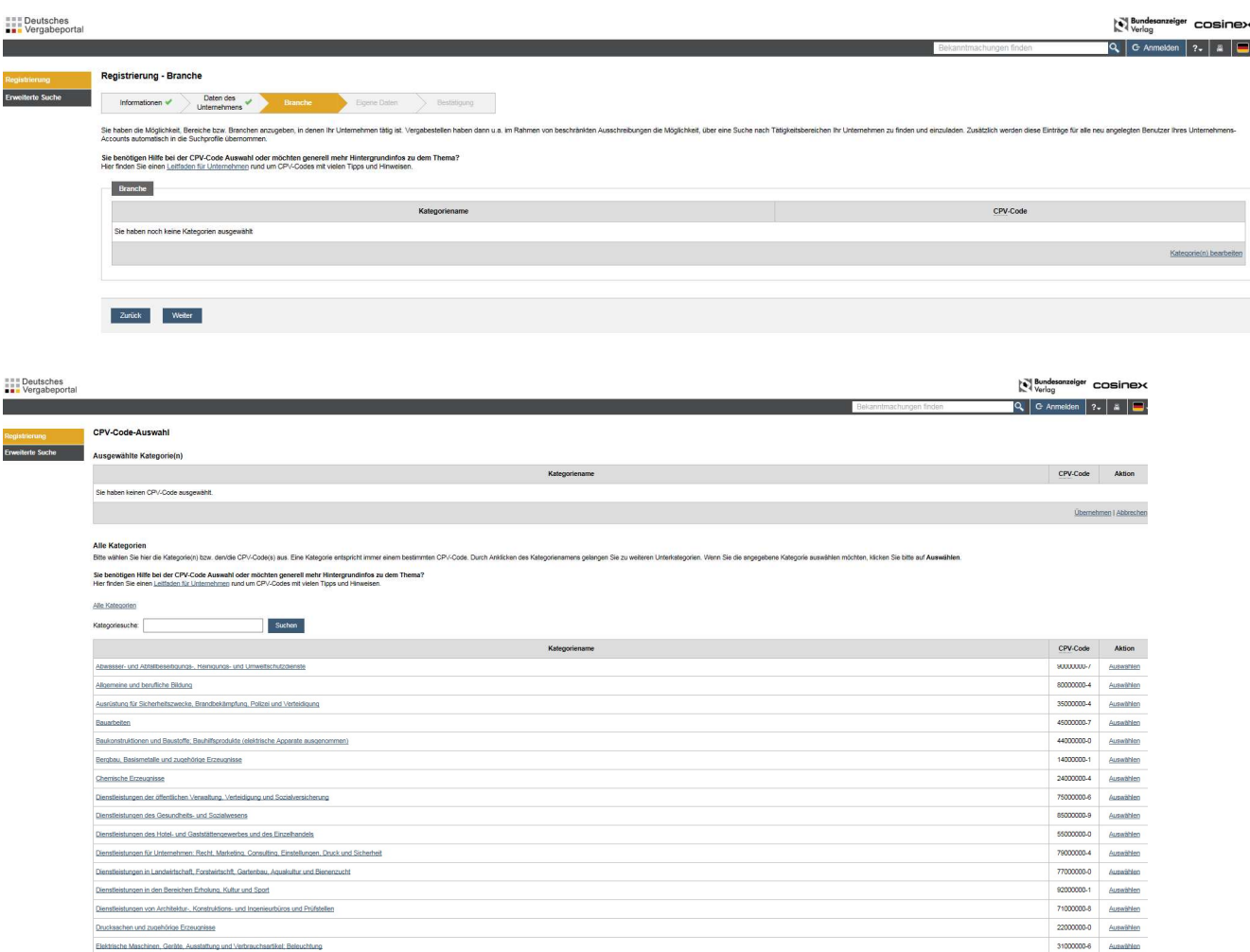

Bitte den zu Ihrem Unternehmen den/die passende/n "CPV-Code" auswählen. Nach der Auswahl mit dem Button "Übernehmen" bestätigen.

#### Erläuterung CPV-Code

CPV (Common Procurement Vocabulary) steht für das "Gemeinsame Vokabular für öffentliche Aufträge", das bei EU-Vergabeverfahren zu nutzen ist. Es wird durch öffentliche Auftraggeber bei der Beschreibung des Auftragsgegenstandes verwendet. Der CPV-Katalog hat zum Ziel, die zu vergebenden Leistungen in allen EU-Staaten gleichermaßen zu beschreiben. Erreicht wird dies durch eine einheitliche Nomenklatur. Dabei ordnet das CPV jeder Beschreibung eines Auftragsgegenstandes einen bestimmten numerischen Code mit bis zu 9 Ziffern zu. So wird Unternehmen die Suche nach passenden Ausschreibungen erleichtert.

Weitere Informationen sowie eine Suchmaschine für CPV-Codes finden Sie hier: https://www.cpvcode.de/

Die Registrierung – Branche mit "Weiter" bestätigen.

#### Registrierung – Eigene Daten

Bitte die Kontaktdaten ausfüllen. Die Informationen werden für die Kommunikation innerhalb der Vergabeplattform (zwischen Bieter und Vergabestelle) verwendet.

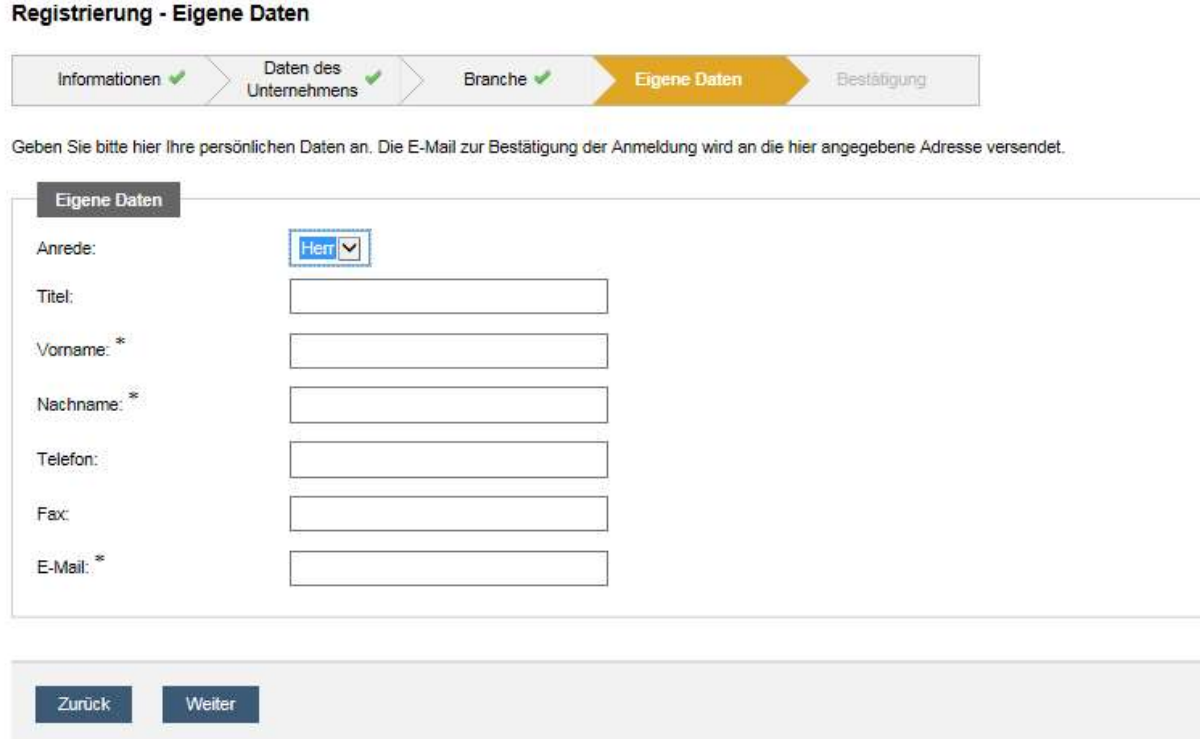

Die Registrierung – Eigene Daten mit "Weiter" abschließen.

Danach erscheint eine Zusammenfassung der Daten.

Die AGBs sind zu bestätigen und zur Kenntnis zu nehmen. Das Anmeldeverfahren wird mit "Registrierung abschließen" beendet.

Nach Abschluss des Anmeldeverfahrens erhalten Sie eine E-Mail mit Zugangsdaten und Passwort.

#### Alle Ausschreibungen des Landkreises Osnabrück finden Sie auf www.vergabe.niedersachsen.de

oder direkt auf dem Deutschen Vergabeportal unter https://www.dtvp.de

Bitte geben Sie als Suchbegriff "Osnabrück" ein.

### Zugriff auf Vergabeunterlagen über www.vergabe.niedersachsen.de / www.dtvp.de

Bitte öffnen Sie folgenden Link:

https://vergabe.niedersachsen.de/Satellite/company/welcome.do

oder

https://www.dtvp.de

Melden Sie sich mit Ihrer E-Mail und Ihrem Passwort beim Vergabeportal an.

#### Anmeldung für Interessierte, Bewerber/innen und Bieter/innen

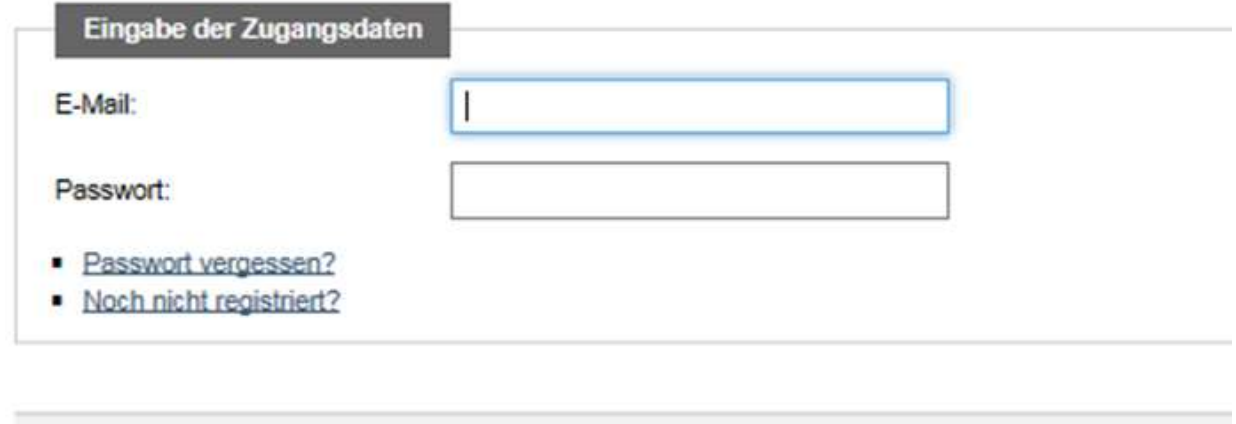

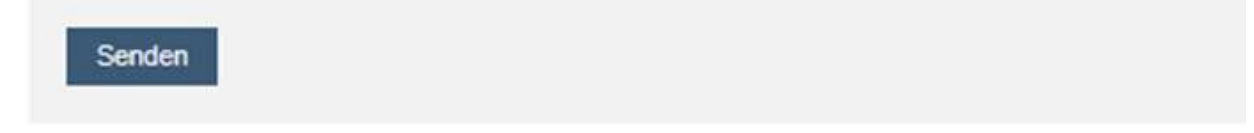

Bei der erstmaligen Anmeldung verwenden Sie das Passwort aus Ihrer Bestätigungsmail, welches automatisch durch die Cosinex GmbH bei Anmeldung vergeben wird. Dieses kann über den Menüpunkt "Verwaltung -Eigene Daten" geändert werden.

Der Startbildschirm nach der Anmeldung ist wie folgt aufgebaut:

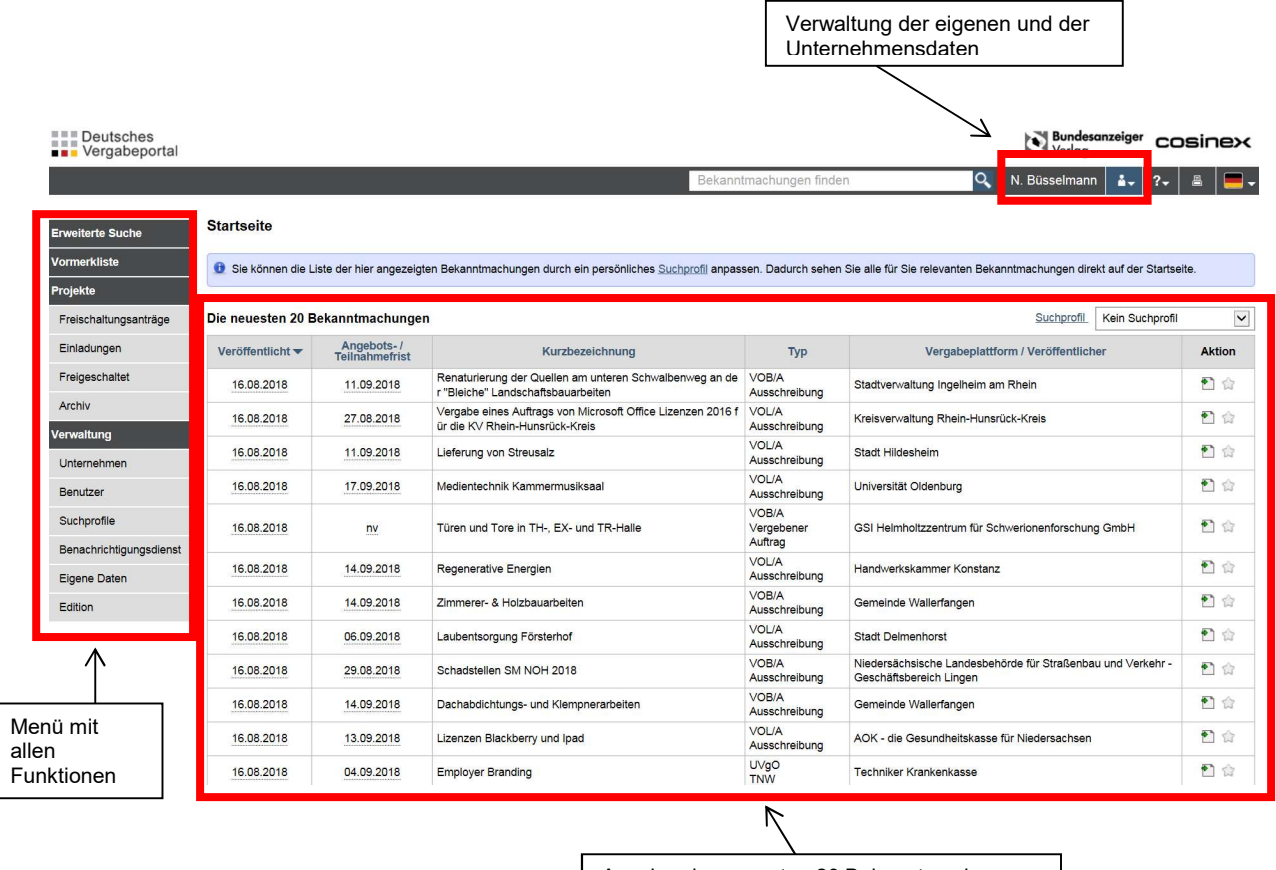

Anzeige der neuesten 20 Bekanntmachungen

Über den Menüpunkt "Erweiterte Suche" gelangen Sie zur Suchmaske. Hier können Sie mithilfe verschiedener Filtermöglichkeiten die für Sie interessanten Ausschreibungen suchen

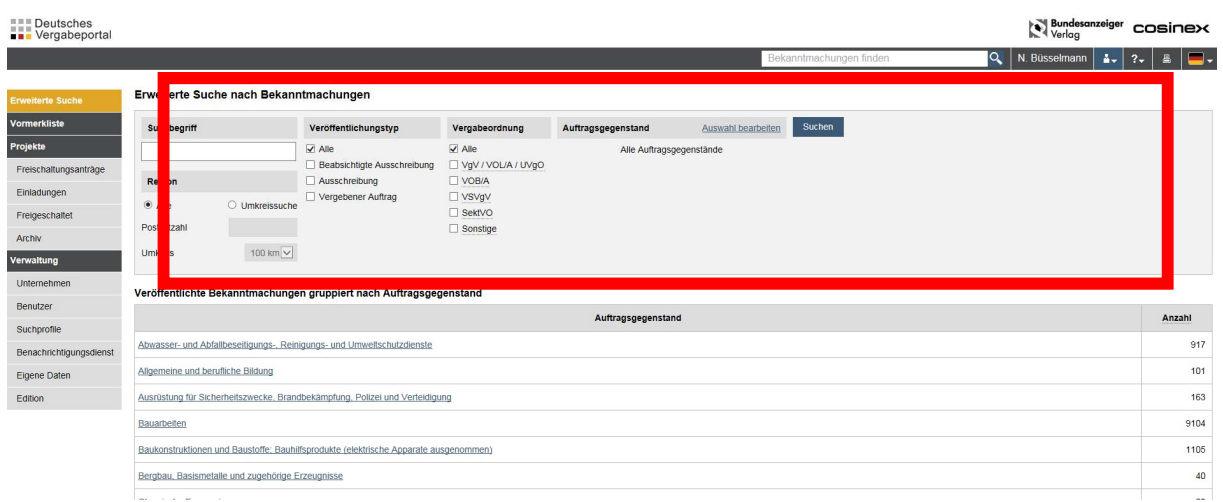

Sie haben die Möglichkeit die Suche allgemein zu gestalten oder mithilfe folgender Attribute die Ergebnisse der Suche zu verfeinern:

- Suchbegriff
- Umkreissuche in einem angegebenen Umkreis zu einer Postleitzahl
- Veröffentlichungstyp
	- o Alle
	- o Beabsichtige Ausschreibung
	- o Ausschreibung
	- o Vergebener Auftrag
- Vergabeordnung
	- o Alle
	- o VgV / UVgO
	- o VOB/A
	- o VSVgV
	- o SektVO
	- o Sonstige
- Auftragsgegenstand
	- o Hier können Sie anhand der CPV-Codes bestimmte Gewerke aussuchen, zu denen sie Ergebnisse angezeigt bekommen möchten

So stellen Sie sicher, dass Ihnen nur die für Sie relevanten Ausschreibungen angezeigt werden und Sie nicht durch irrelevante Ausschreibungen Wichtiges übersehen.

#### Bitte beachten Sie, dass in der "Basic Version" Ihre Sucheinstellungen nicht gespeichert werden und diese bei jeder neuen Suche erneut vorgenommen werden müssen.

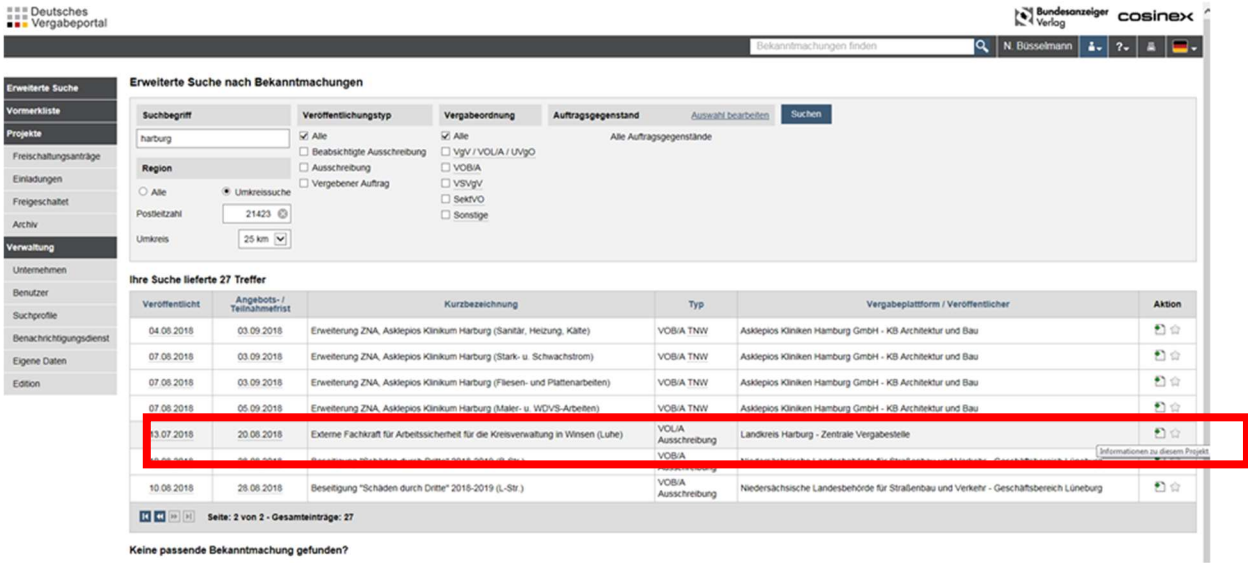

Eine konkrete Ausschreibung, die für Sie von Interesse ist, rufen Sie wie folgt auf:

Nach dem Öffnen der Ausschreibung werden die Informationen zu diesem Projekt angezeigt. Dort können Sie alle wichtigen Einzelheiten der Ausschreibung einsehen und die Bekanntmachung als pdf-Datei herunterladen. Im Menü links werden Ihnen die Verfahrensangaben, die Vergabeunterlagen sowie der Kommunikationsbereich angezeigt. Sollten Sie Interesse an einer Teilnahme haben, so gelangen Sie über die Schaltfläche "Jetzt teilnehmen" zur Freischaltung, welche Sie anschließend bestätigen müssen. Damit haben Sie folgende Vorteile:

- 1. Sie werden über neue Nachrichten der Vergabestelle automatisch per E-Mail informiert.
- 2. Sie können direkt über den Kommunikationsbereich der Vergabestelle eigene Nachrichten zukommen lassen.
- 3. Sie können elektronische Angebote / Teilnahmeanträge abgeben, wenn diese Möglichkeit zugelassen wurde.

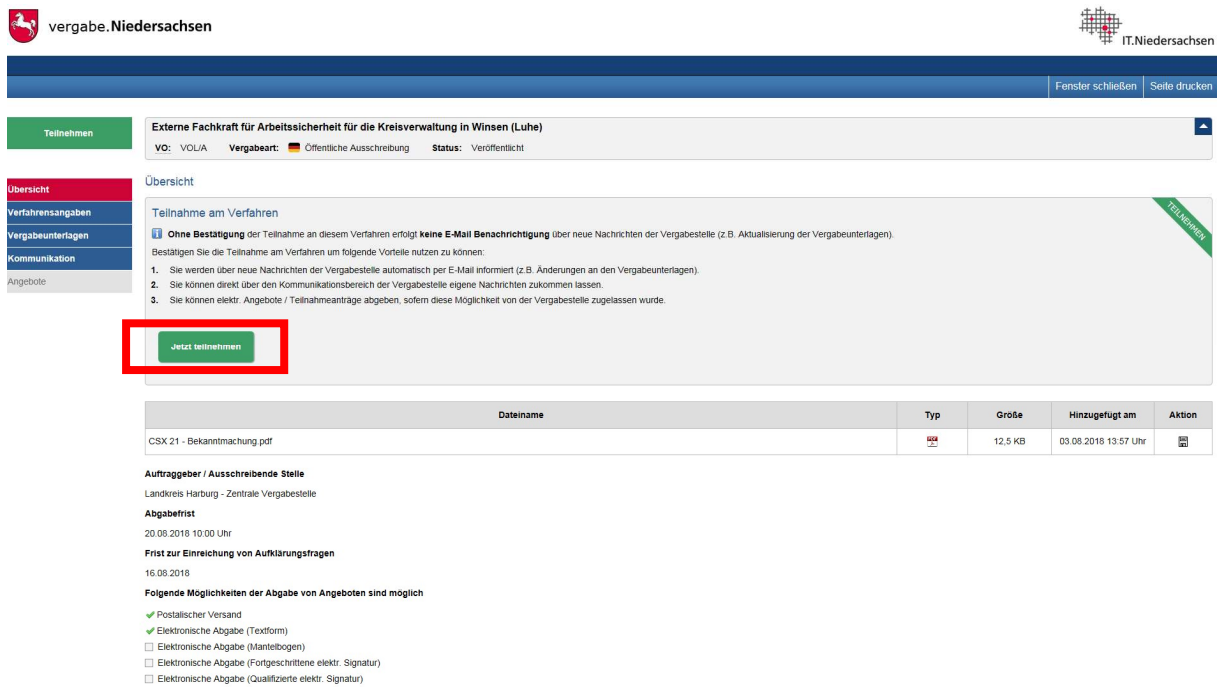

Nach der automatischen Freischaltung kommen Sie zum Projektraum der jeweiligen Ausschreibung.

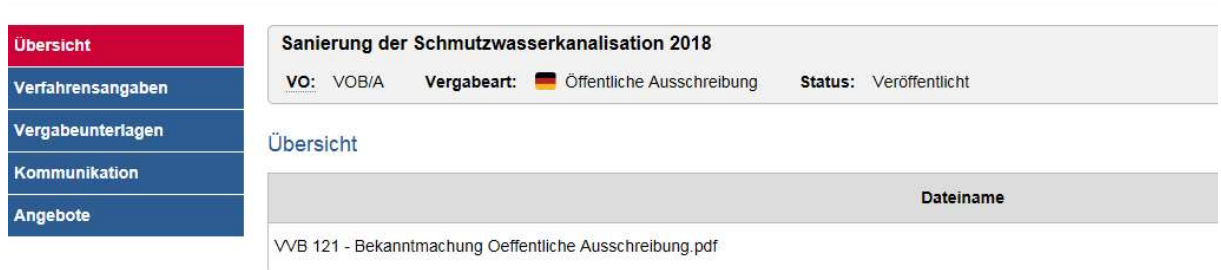

#### Verfahrensangaben

Hier sind für Sie die wichtigsten Informationen der Ausschreibung noch einmal zusammengestellt. Ebenfalls ist hier die Bekanntmachung hinterlegt, auf die Sie jederzeit zurückgreifen können und die ebenfalls als pdf-Datei zum Download bereitsteht.

#### **Vergabeunterlagen**

Auf der Seite "Vergabeunterlagen" stehen alle von der Vergabestelle zur Verfügung gestellten Unterlagen zum Download bereit. Die Unterlagen sind dabei in verschiedene Kategorien eingeteilt:

- Anschreiben
- Leistungsbeschreibung
- Vom Unternehmen auszufüllende Dokumente
- Vertragsbedingungen
- Sonstiges

Sie können sich jede Datei einzeln herunterladen, so dass Sie die Unterlagen "Stück für Stück" bearbeiten können. Zudem bietet das Vergabeportal die Möglichkeit, alle Dokumente als komprimierte ZIP-Datei herunterzuladen, was sich vor allem bei einer großen Anzahl von Vergabeunterlagen anbietet.

Die im VOB-Bereich genutzten GAEB-Dateien können mit einem im Vergabeportal integrierten GAEB-Viewer betrachtet und ggf. ausgedruckt werden.

Ferner besteht die Möglichkeit über das Cosinex Bietertool auf alle Vergabeunterlagen zuzugreifen. Diese werden über das Tool automatisch heruntergeladen. Nähere Informationen dazu erhalten Sie im Kapitel Angebotsabgabe.

#### **Kommunikation**

Unter dem Bereich Kommunikation sind alle versandten und empfangenen Nachrichten einsehbar.

Über diese Funktion erhalten Sie Nachrichten der Vergabestelle zu eventuellen Bieterinformationen, Fristverlängerungen o.ä. Zusätzlich zur Nachricht im Vergabeportal erhalten Sie eine E-Mail-Benachrichtigung an die von Ihnen hinterlegte E-Mail-Adresse. Hier können Sie Nachrichten an die Vergabestelle verfassen, um auf diesem Weg Fragen zu klären. Außerdem können Sie Dateien hochladen, um diese als Dateianhang mit Ihrer Nachricht zu verschicken.

Beachten Sie bitte, dass bei allen Ausschreibungen über das Vergabeportal für alle freigeschalteten Unternehmen die Kommunikation über das Portal abgewickelt wird. Nutzen Sie daher bitte unbedingt eine aktuelle E-Mail-Adresse, um über eingehende Nachrichten umgehend informiert zu werden.

Der weitere Punkt "Angebote" ist im nachfolgenden Abschnitt auf Seite 14 erläutert.

### Zugriff auf beschränkte Ausschreibungen

Bei beschränkten Ausschreibungen werden Vergabeunterlagen ebenfalls über www.vergabe.niedersachsen.de bzw. das Deutsche Vergabeportal zur Verfügung gestellt.

Sie erhalten nach wie vor im Vorfeld eine Anfrage, ob Sie sich an einer beschränkten Ausschreibung beteiligen möchten. Sollten Sie Interesse an einer Beteiligung haben und dies gegenüber der Ausschreibenden Stelle bekannt gegeben haben, so erhalten Sie die Unterlagen über das Vergabeportal.

Sofern Sie bisher nicht auf dem Deutschen Vergabeportal registriert sind, ist dies zwingende Voraussetzung, um die Unterlagen zu erhalten. Hierzu hilft Ihnen das erste Kapitel in diesem Leitfaden weiter. Im Folgenden wird davon ausgegangen, dass die für eine beschränkte Ausschreibung vorgesehenen Unternehmen bereits registriert sind.

Grundsätzlich gilt bei beschränkten Ausschreibungen, dass diese nur für die teilnehmenden Unternehmen sichtbar sind. Auch wenn sich der Projektraum der Ausschreibung auf dem Deutschen Vergabeportal befindet, und für teilnehmende Unternehmen wie jeder andere Projektraum aussieht, ist dieser nicht öffentlich. Eine Suche nach der Bekanntmachung führt in dem Fall zu keinen Ergebnissen. Aus diesem Grund ist eine persönliche Einladung erforderlich, damit nur das entsprechende Unternehmen Zugriff erhält.

#### Einladung zum Projektraum

Sie erhalten die Einladung zur beschränkten Ausschreibung auf zwei Wegen. Zum einen wird Ihnen an die im Portal hinterlegte E-Mailadresse eine Information über die Einladung geschickt. Diese enthält als Absender keine städtische E-Mailadresse sondern "noreplay@dtvp.de" , da die E-Mail automatisiert vom System erstellt wird. Achten Sie daher bitte darauf, dass E-Mails mit o.g. Absender nicht als Spam o.ä. behandelt werden. In dieser E-Mail ist neben der Information über die Einladung außerdem ein Link hinterlegt, der Sie direkt zum Projektraum führt.

Zugriff auf den Projektraum können Sie auch direkt über das Vergabeportal erhalten. In Ihrem Navigationsbaum auf der linken Seite ist u.a. der Punkt "Einladungen" hinterlegt. Hier sind alle laufenden Einladungen für Sie gesammelt. Über den Punkt "Aktionen" können Sie die Teilnahme an der beschränkten Ausschreibung bestätigen. Im Anschluss können Sie mit der Ausschreibung wie mit jeder anderen weiterarbeiten.

Beachten Sie bitte, dass bei beschränkten Ausschreibungen häufig eine verkürzte Frist vorliegt. Aus diesem Grund sollten Sie regelmäßig den Punkt Einladungen und die E- Mails von o.g. Absender überprüfen, um keine Einladungen versehentlich zu übersehen.

## Die elektronische Angebotsabgabe über www.vergabe.niedersachen.de bzw. das Deutsche Vergabeportal

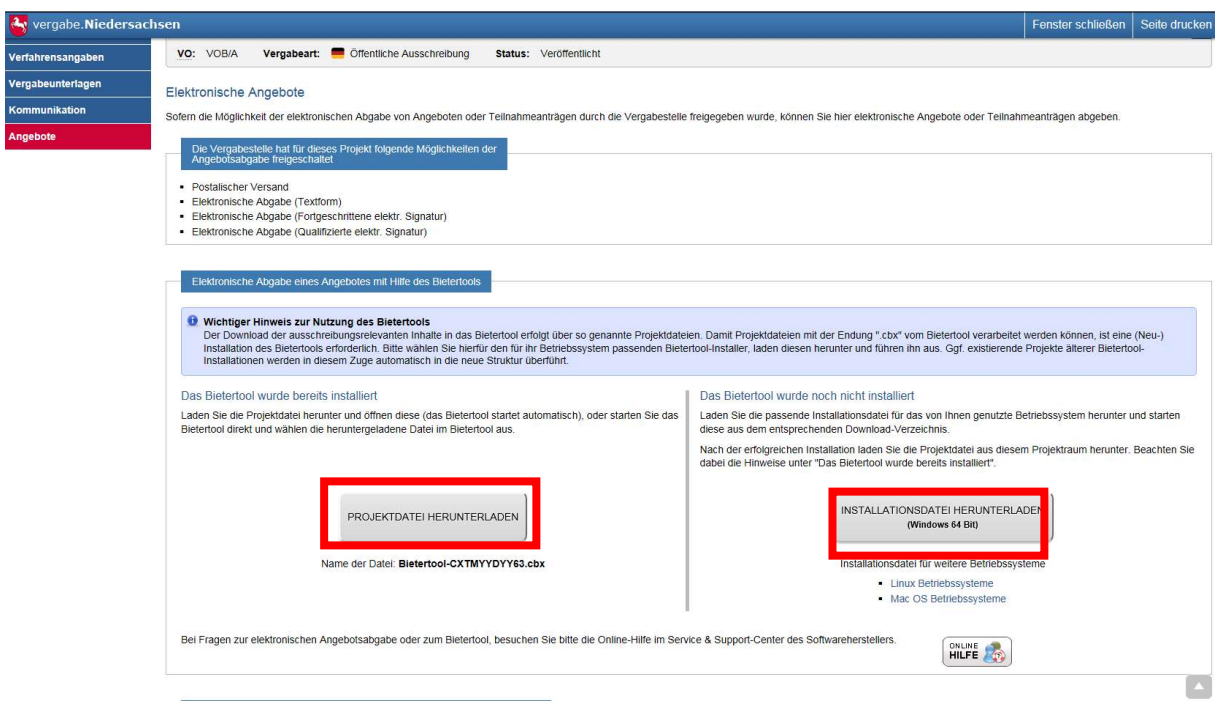

Der Bereich Angebote ermöglicht Ihnen die Abgabe eines Angebotes in digitaler Form.

Die Ansicht auf dieser Seite ist in drei relevante Bereiche unterteilt. Zunächst wird Ihnen angezeigt, welche Möglichkeiten der Angebotsabgabe von der Vergabestelle zugelassen wurden. Dabei gibt es fünf verschiedene Varianten:

- Postalischer Versand
- Elektronisch in Textform (einfache Signatur)
- Elektronisch per Mantelbogen
- Elektronisch mit fortgeschrittener elektronischer Signatur
- Elektronisch mit qualifizierter elektronischer Signatur

Der Landkreis Osnabrück akzeptiert die elektronische Abgabe in Textform.

Mit der Schaltfläche "Installationsdatei herunterladen" bzw. "Projektdatei herunterladen", wenn das Bietertool bereits auf Ihrem PC installiert ist, gelangen Sie zum "Cosinex Bietertool" und können mit der elektronischen Angebotsabgabe starten. Die letzte Ansicht auf dieser Seite zeigt Ihnen welche Angebote Sie zu diesem Projekt bereits abgegeben haben.

### Angebotsabgabe mithilfe des Cosinex Bietertools

Das "Cosinex Bietertool" ist eine Anwendung über die Ihre Angebote erarbeitet und anschließend verschlüsselt auf einem sicheren Server gespeichert werden. Die Vergabestelle kann auf diese Angebote erst zum Zeitpunkt der Submission zugreifen.

Das Bietertool basiert auf einer Java-Anwendung. Beachten Sie daher bitte, dass es an einigen Computern, auf denen JAVA-Anwendungen gesperrt sind, zu Problemen kommen kann. Wenden Sie sich dazu bitte an den Support der Cosinex GmbH.

#### Cosinex Bietertool

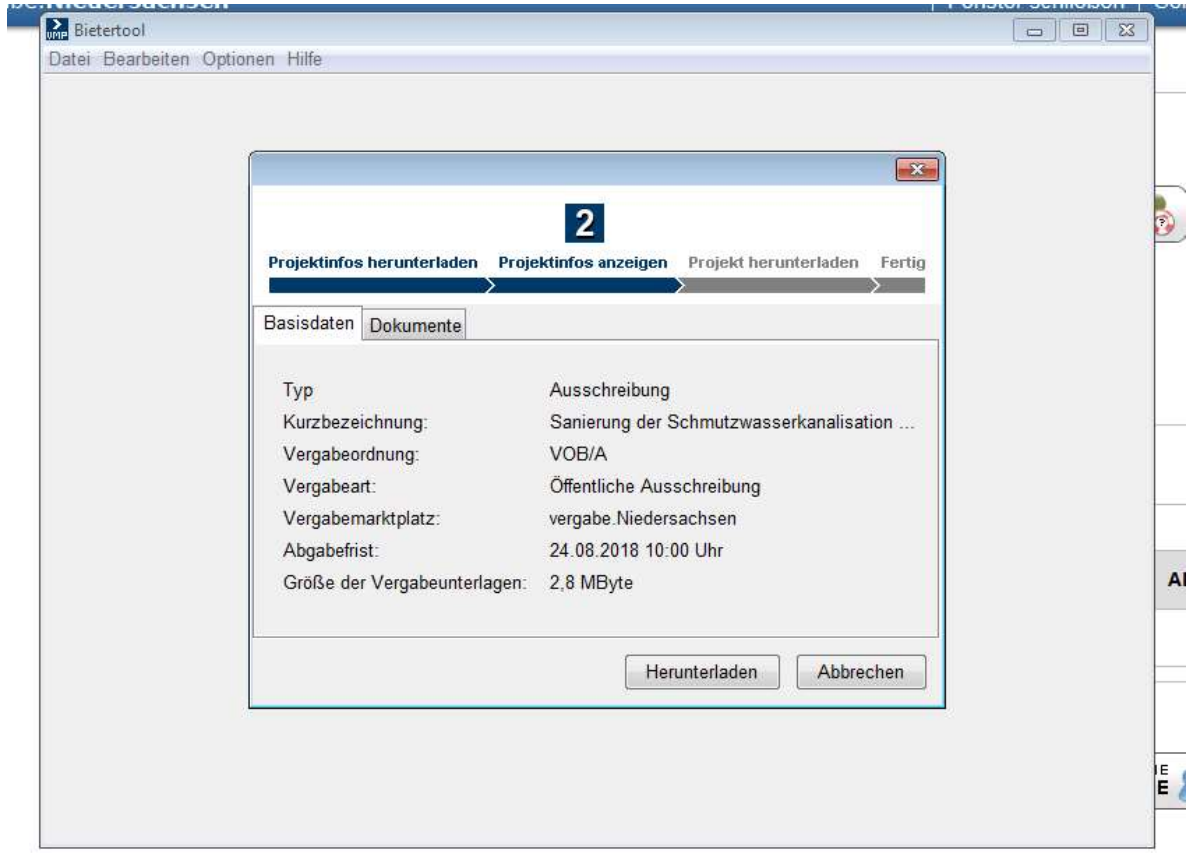

Zunächst müssen Sie das aktuelle Projekt in das Bietertool herunterladen. Danach stehen sämtliche Informationen zur Verfügung.

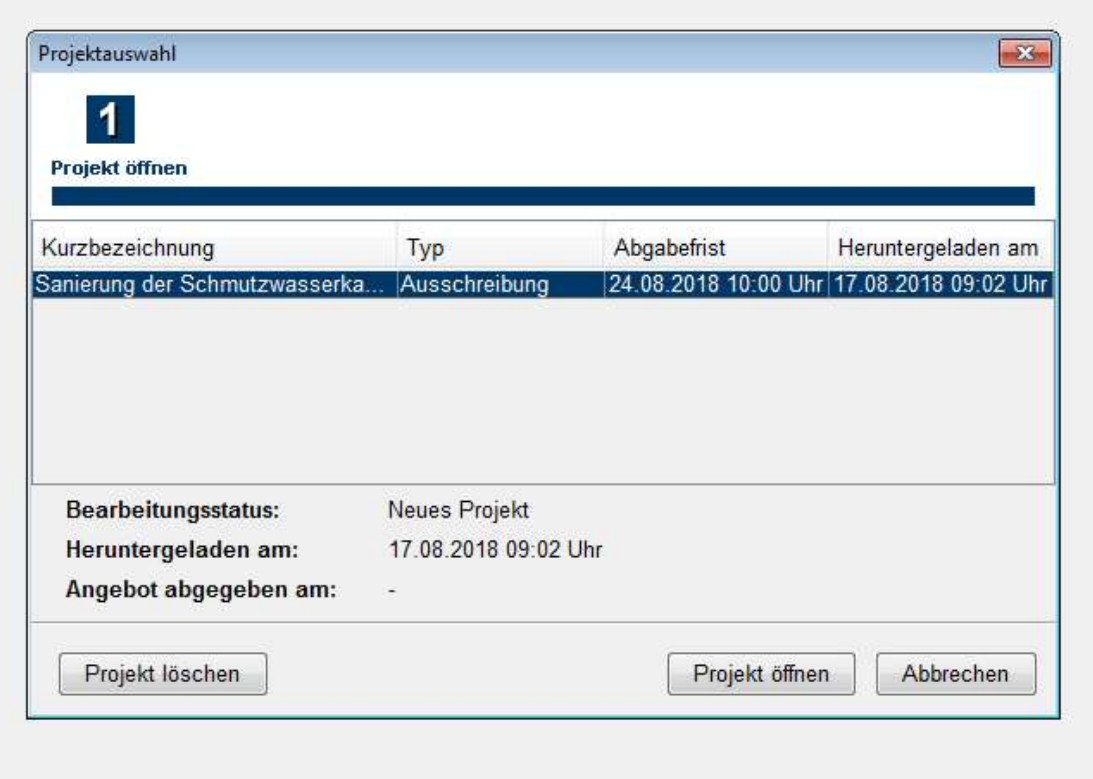

Im Bietertool sehen Sie alle heruntergeladenen Ausschreibungen. In der unteren Ansicht werden Ihnen nähere Informationen, wie z.B. der Bearbeitungsstatus, angezeigt. Nach einer Auftragsvergabe können Sie die Projekte aus dieser Übersicht löschen. Dabei behalten Sie weiterhin Zugriff auf den Projektraum der jeweiligen Ausschreibung.

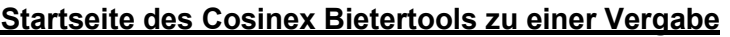

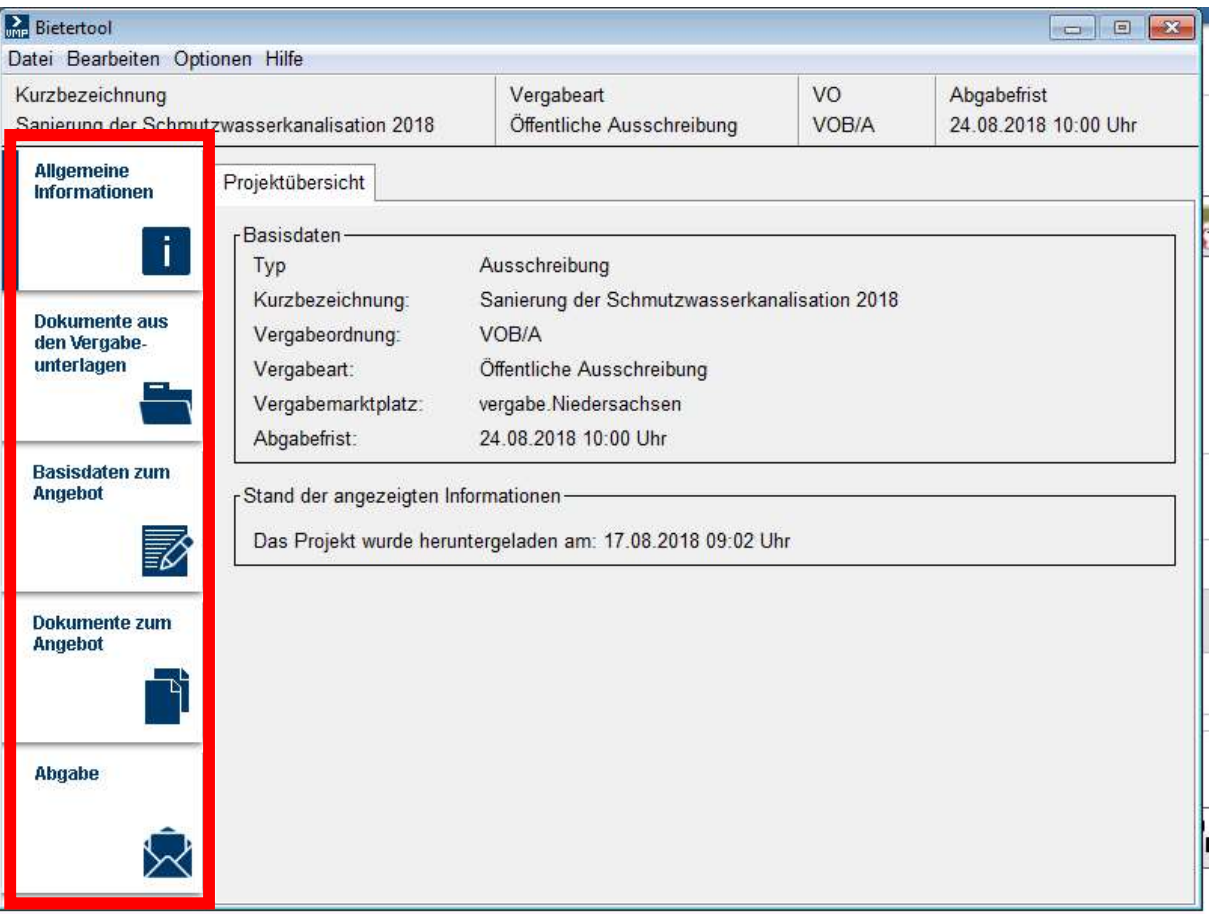

Das Bietertool führt Sie "Schritt für Schritt" durch den Abgabeprozess für elektronische Angebote. Dabei ist es lediglich notwendig sich anhand der linksseitig platzierten Menüleiste von oben nach unten vorzuarbeiten.

#### Allgemeine Informationen

Unter diesem Menüpunkt werden Ihnen die wichtigsten Informationen zur Ausschreibung angezeigt. Hier können Sie die Vergabeart, die Kurzbezeichnung, sowie die Abgabefrist sehen. Zur weiteren Angebotsbearbeitung ist dieser Menüpunkt jedoch nicht relevant.

#### Dokumente aus Vergabeunterlagen

Wie zuvor beschrieben bietet das Bietertool die Möglichkeit auf die Vergabeunterlagen zuzugreifen. Diese werden beim Öffnen der Ausschreibung automatisch heruntergeladen und sind direkt über das System zu öffnen.

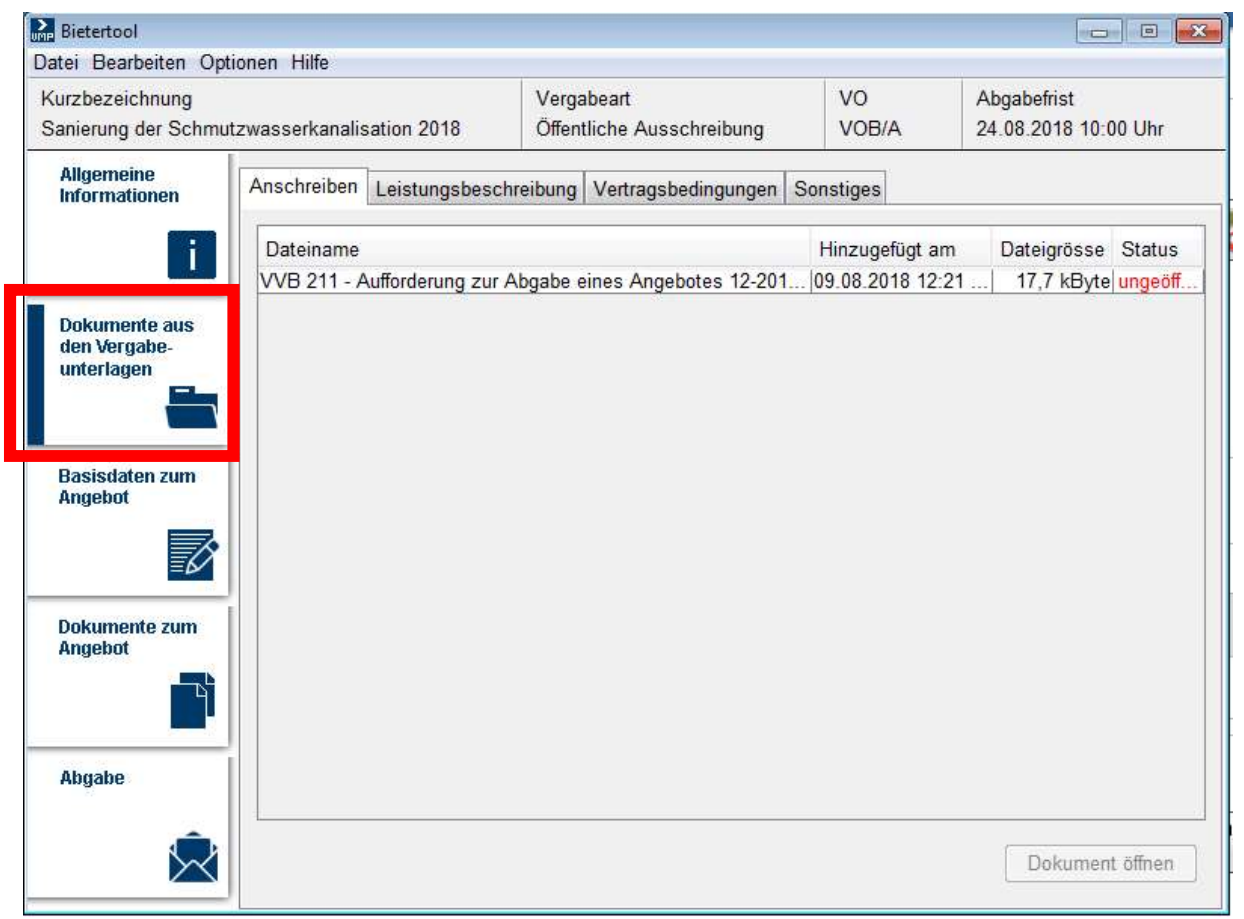

Hier sind für Sie alle Dokumente, die auf das Vergabeportal eingestellt wurden, einzusehen. Die Unterlagen können aus dem System geöffnet, bearbeitet und ebenfalls lokal gespeichert werden. Hinter den Dokumenten ist der Status angezeigt, der es Ihnen ermöglicht mit einem Blick festzustellen, ob das entsprechende Dokument bereits bearbeitet wurde oder noch nicht.

Lediglich die von der Zentralen Vergabestelle als auszufüllend gekennzeichneten Unterlagen befinden sich in der Kategorie "Dokumente zum Angebot". Beachten Sie bitte, dass das Leistungsverzeichnis auch in der angezeigten Kategorie "Dokumente aus den Vergabeunterlagen" hinterlegt sein kann, jedoch gemeinsam mit dem Angebot ausgefüllt einzureichen ist.

Falls Unklarheiten darüber bestehen sollten, welche Unterlagen letztendlich ausgefüllt an die Vergabestelle zurückzusenden sind, hilft Ihnen das Formblatt "Aufforderung zur Angebotsabgabe" weiter. Dort sind alle einzureichenden Dokumente entsprechend gekennzeichnet.

#### Basisdaten zum Angebot

Die Basisdaten zum Angebot sind in zwei Bereiche aufgeteilt. So ist zunächst vorgesehen, dass Sie "Allgemeine Angaben" zu Ihrer Person und Ihrem Unternehmen eintragen. Dies dient lediglich der späteren Auswertung der elektronisch eingegangenen Angebote.

![](_page_17_Picture_69.jpeg)

Der zweite Bereich umfasst, wie untenstehend abgebildet, die Preisangaben.

Hier sind die aus den Vergabeunterlagen bekannten Eintragungen zu Netto- und Bruttoendsumme und eventuellen Nachlässen vorzunehmen.

#### Dokumente zum Angebot

Die Dokumente zum Angebot sind ebenfalls in zwei Bereiche aufgeteilt.

Zunächst werden Ihnen die von der Zentralen Vergabestelle als "Vom Unternehmen auszufüllen" gekennzeichneten Unterlagen angezeigt. Diese sind in jedem Fall zu bearbeiten und im System wieder zu speichern, damit diese Unterlagen mit dem Angebot eingereicht werden.

Dazu zählen unabhängig von der Vergabeart das Angebotsschreiben, das Leistungsverzeichnis und die Eigenerklärung. Je nach Vergabeart können noch weitere Dokumente in diese Kategorie fallen.

Beachten Sie bitte: Das Leistungsverzeichnis kann auch in der Kategorie "Dokumente aus Vergabeunterlagen" angezeigt werden und ist ebenfalls zwingend mit dem Angebot einzureichen.

![](_page_18_Picture_37.jpeg)

Des Weiteren wird Ihnen in dieser Kategorie die Möglichkeit gegeben eigene Dokumente hochzuladen, um diese mit dem Angebot einzureichen. Hier können jegliche Dateien von Ihrem eigenen Computer ausgewählt und hochgeladen werden. So ist hier beispielsweise das bearbeitete Leistungsverzeichnis, etwaige Nachweise o.ä. hochzuladen.

#### Abgabe

Nachdem von Ihnen alle notwendigen Eingaben und alle relevanten Dokumente hochgeladen worden sind, können Sie das elektronische Angebot abgeben. Diese Abgabe ist gleichzusetzen mit dem postalischen Versand, nur dass Wegzeiten, Portokosten und eventuelle Verspätungen auf dem Postweg ausbleiben.

![](_page_19_Picture_2.jpeg)

Unter dem Menüpunkt Abgabe werden Ihnen, je nach Vorgabe der Vergabestelle, bis zu vier Möglichkeiten der Angebotseinreichung angeboten.

Unter dem Reiter "Postalisch" ist lediglich die Postadresse angegeben, bei der die Angebote einzureichen sind. Für diese Abgabeform ist das Cosinex Bietertool nicht notwendig. Über das Bietertool werden die elektronischen Angebotsabgaben abgewickelt. Über den Button .. Abgabe-Assistent starten" werden Sie automatisch durch den Prozess geführt:

#### Einfach Signatur (elektronisch in Textform)

Dies stellt die einfachste Möglichkeit dar, Ihr Angebot elektronisch einzureichen und zu signieren (vergleichbar mit der E-Mail Signatur). Hierfür ist keinerlei Soft- oder Hardware erforderlich. Ihr Computer samt Internetzugang ist dafür vollkommend ausreichend. Die einfache Signatur entspricht der Signatur in elektronischer Textform gem. § 126a BGB. Somit ist es ausreichend, wenn Sie Ihre Unternehmensdaten angeben.

#### Fortgeschrittene Signatur und Qualifizierte Signatur

Wird eine dieser Abgabemöglichkeit ausgewählt, so führt Sie das Bietertool durch alle Prozessschritte, die notwendig sind. Im Anschluss wird die Signatur auf Ihr gesamtes Angebot gelegt und verschlüsselt auf einen Sicherheitsserver geladen. Auf diesen kann die Vergabestelle erst mit Submissionstermin zugreifen. Ihre fortgeschrittene Signatur gilt automatisch für alle im Angebot befindlichen Dokumente und Angaben. Damit ist Ihr elektronisches Angebot bei der Vergabestelle eingegangen und die Angebotsabgabe für Sie beendet. Sie haben nun die Möglichkeit, ihr Angebot bis zum Submissionstermin zurückzuziehen oder zu bearbeiten. Dies ist ein weiterer Vorteil gegenüber der klassischen Variante in Papierform.

Einzelheiten zu den jeweiligen Signaturniveaus sind dem Kapitel Signatur zu entnehmen.

Mit der Angebotsabgabe ist der letzte Schritt im Bietertool abgeschlossen. Ihr Angebot liegt bis zur Angebotsöffnung auf einem verschlüsselten Sicherheitsserver. Mit Angebotsöffnung werden alle elektronisch eingereichten Angebote von der Vergabestelle heruntergeladen.

Die elektronisch eingereichten Angebote werden von der Vergabestelle genau wie postalisch eingegangene Angebote behandelt.

### Allgemeine Informationen zu elektronischen Signaturen

Nachfolgend werden die zuvor bereits thematisierten Signaturarten näher erläutert:

#### Einfach Signatur (elektronisch in Textform)

Hierzu ist keinerlei Hard- oder Software notwendig. An eine einfache (d. h. nicht fortgeschrittene) elektronische Signatur werden keine besonderen Anforderungen gestellt. So gilt z. B. auch die Angabe des Urhebers oder Absenders ohne digitale Signatur als "einfache" Signatur.

Beispiel: Unternehmen Mustermann + Rechtsform Anschrift Musterstraße 1 PLZ Musterort Name des/ der Angebot abgebenden Mitarbeiter/-in

#### **Fortgeschrittene Signatur**

Die fortgeschrittene Signatur ist ein reines Software-Zertifikat. Dieses speichern Sie an einer beliebigen Stelle ab. Innerhalb der Angebotsabgabe im Bieterassistent rufen Sie dieses Zertifikat auf. Nach Eingabe der PIN-Nummer über die Tastatur wird Ihr digitales Angebot an einen sicheren Angebotsserver übertragen. Bei der Submission ruft die Vergabestelle von dort Ihr Angebot ab. Neben dem Software-Zertifikat ist keine weitere Soft- oder Hardware nötig um rechtssicher digital Angebote einzureichen.

#### Qualifizierte Signatur

Die qualifizierte Signatur mit PIN-sicherem Kartenlesegerät und Signaturkarte kann ebenfalls bei der digitalen Angebotsabgabe eingesetzt werden. Die qualifizierte Signatur befindet sich auf Ihrer Signaturkarte. Bei der Angebotsabgabe im Bieterassistent stecken Sie die Signaturkarte in ein Kartenlesegerät und geben über dessen Tastatur Ihre PIN-Nummer ein. Nach der Eingabe wird Ihr Angebot an einen zugriffssicheren Server übertragen und von hier zur Submission von der Vergabestelle abgerufen.

Hierbei ist neben der Signaturkarte ein Kartenlesegerät erforderlich. Für die Angebotsabgabe im Bieterassistenten ist keine weitere Software notwendig. Bei anderen Anwendungen wie der elektronischen Rechnung u.ä. kann dies abweichen. Mit der qualifizierten Signatur haben Sie neben der eVergabe zusätzliche Anwendungsmöglichkeiten: ELSTER, rechtsgültiges Signieren von elektronischen Rechnungen, elektronischer Rechtsverkehr mit Ämtern und Behörden, Online-Banking, uvm.

Informationen zu Zertifikaten und deren Bestellung erhalten Sie auf<sup>1</sup>

https://www.evergabe-online.info/e-Vergabe/DE/5%20Service/Unterst%C3%BCtzte%20Zertifikate/node\_zertifikate.html

 $\overline{a}$ 

 $<sup>1</sup>$  Angaben zu Preisen sind ohne Gewähr. Die Nennung von konkreten Produkten und Unternehmen dient</sup> ausschließlich der vereinfachten Darstellung. Damit ist keinerlei Wertung und/oder Empfehlung verbunden.